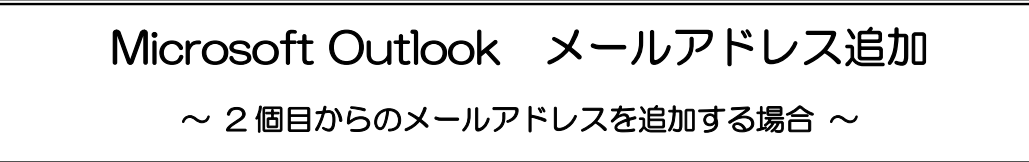

**「柏崎インターネットサービスご利用契約内容のご案内」**をお手元にご用意ください。

1.スタートボタンをクリックし、**Outlook** を起動します。

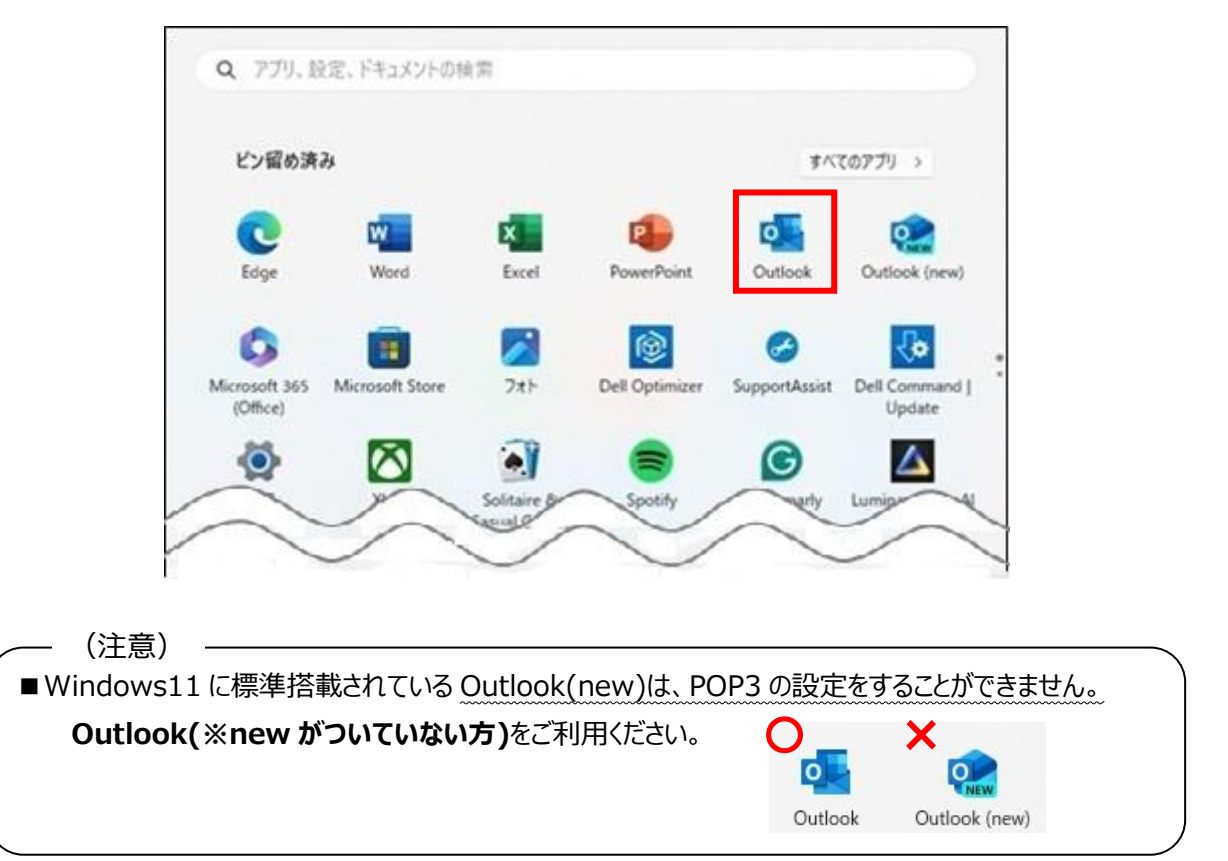

2. メニューの「ファイル」をクリックし、「アカウント設定」 → 「プロファイルの管理」をクリックします。

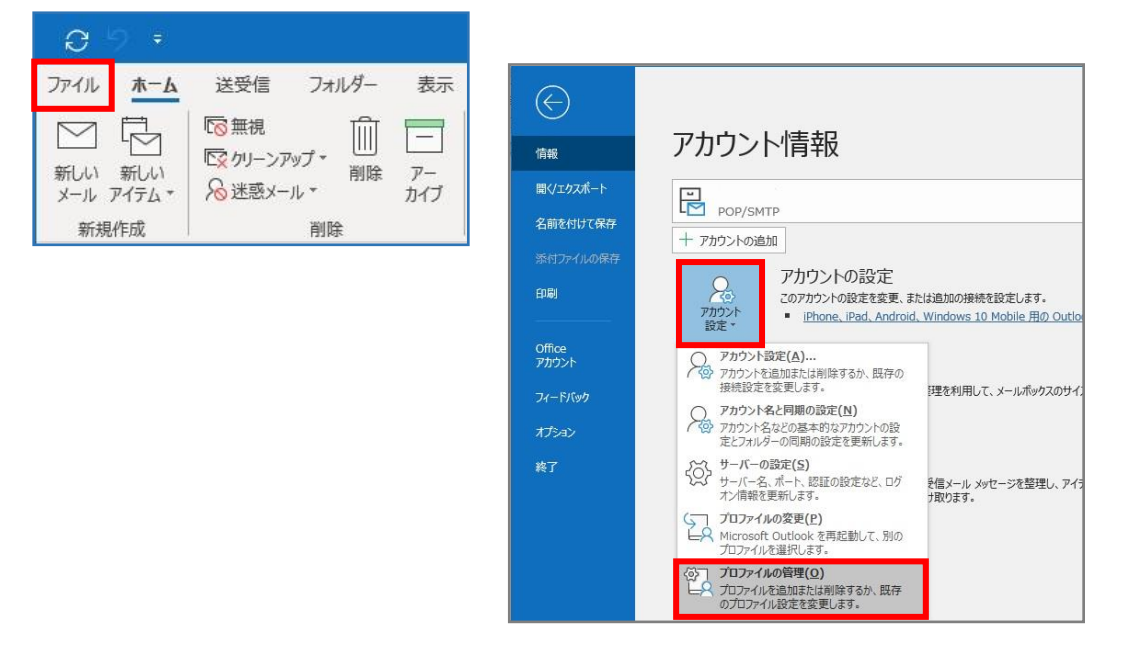

- 3. 「このアプリがデバイスに変更を加えることを許可しますか ?」と表示されるので「はい」をクリックします。
	- ※表示されない場合は、**手順4.**へ進んでください。

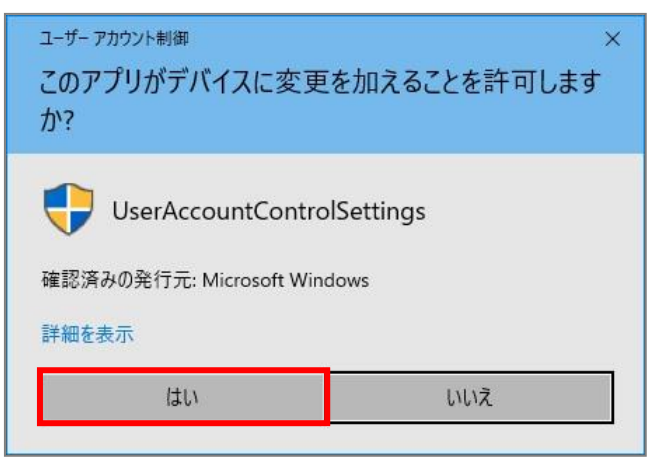

4.メール設定画面が表示されます。「電子メールアカウント」をクリックします。

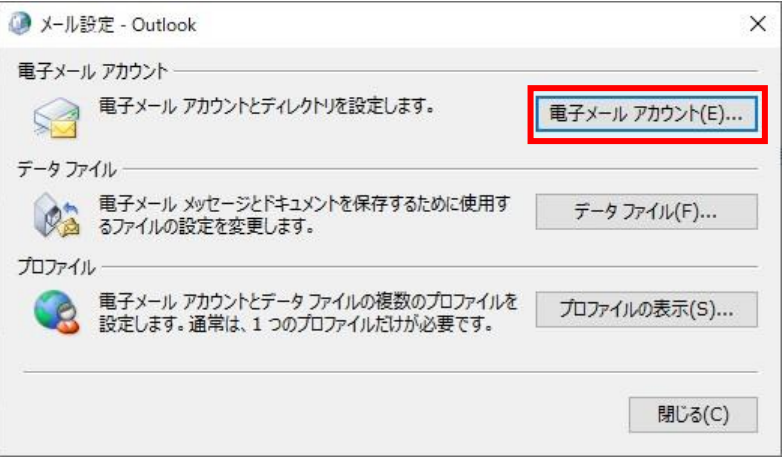

5.「新規」をクリックします。

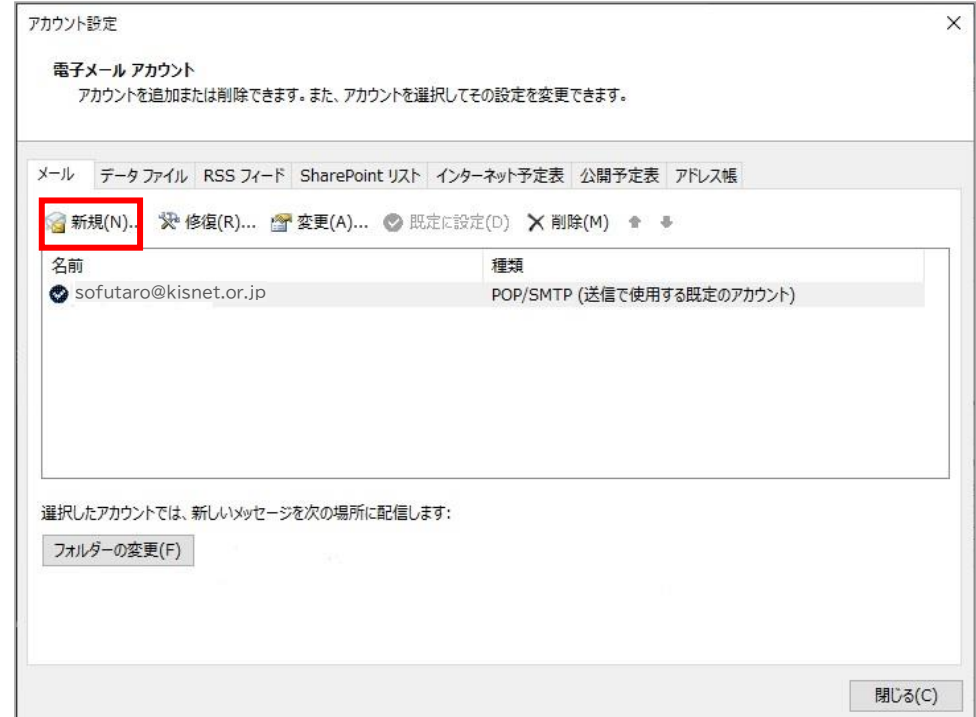

6. 「自分で電子メールやその他のサービスを使うための設定をする(手動設定)」にチェックを入れ、

「次へ」をクリックします。

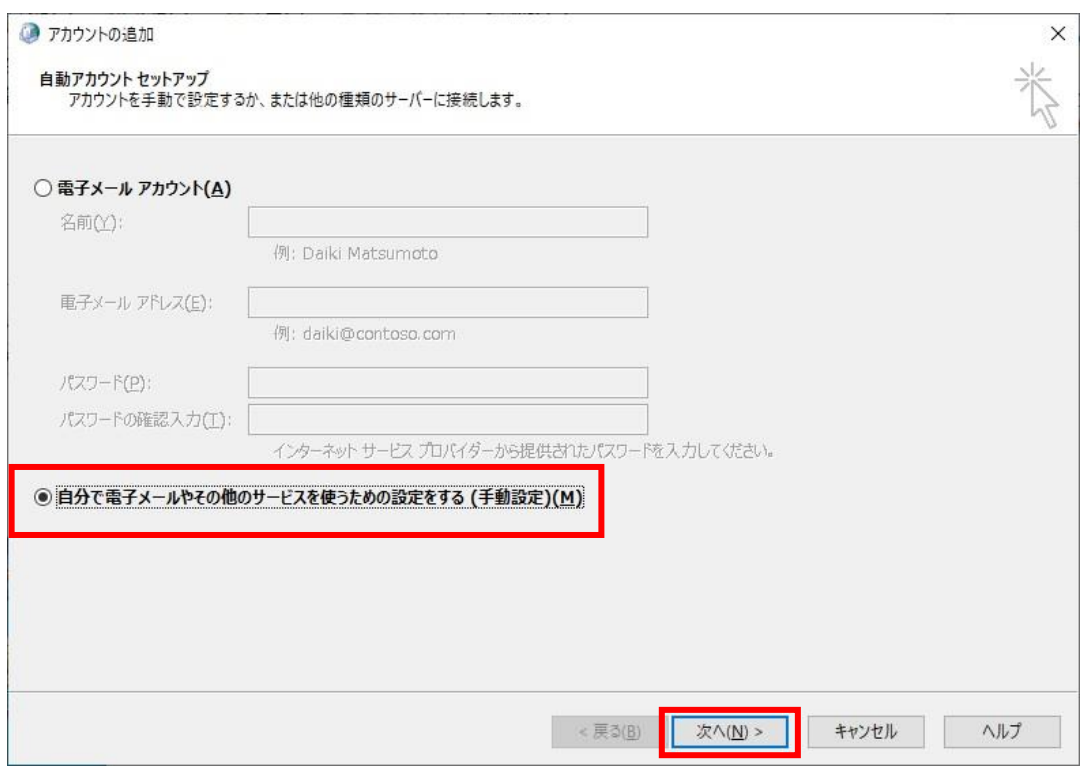

7.「POP または IMAP」にチェックを入れ、「次へ」をクリックします。

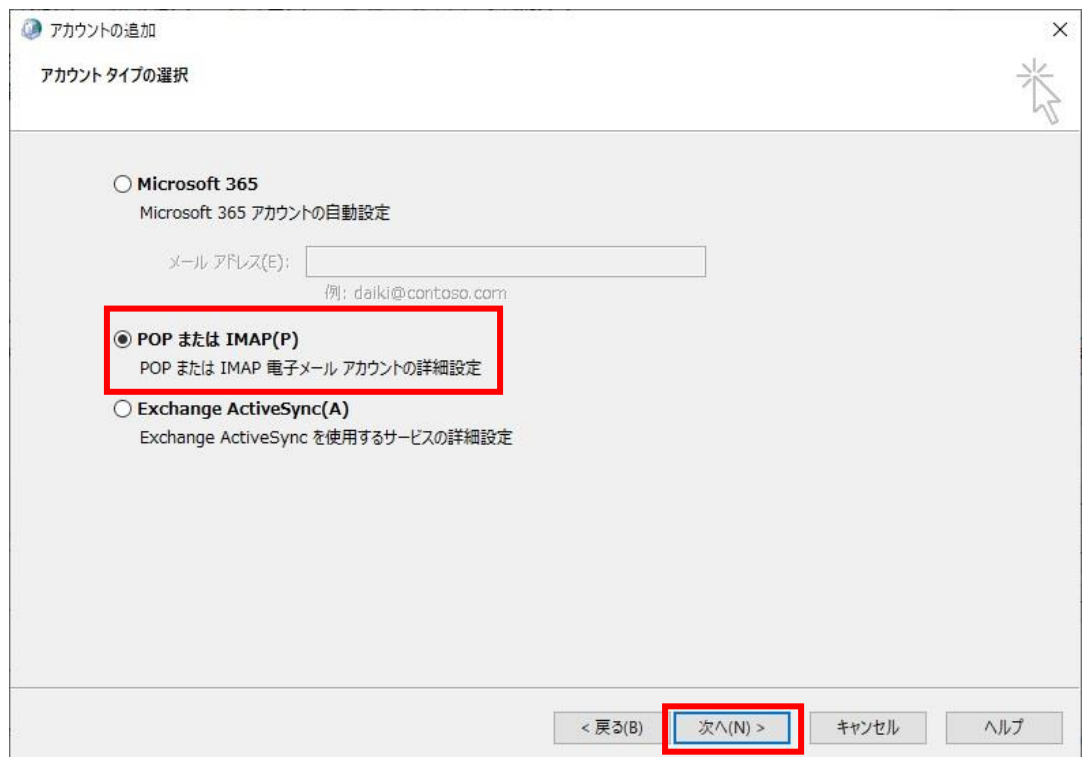

8.「POP と IMAP のアカウント設定」画面が表示されます。

以下のとおりに設定し、「詳細設定」をクリックします。

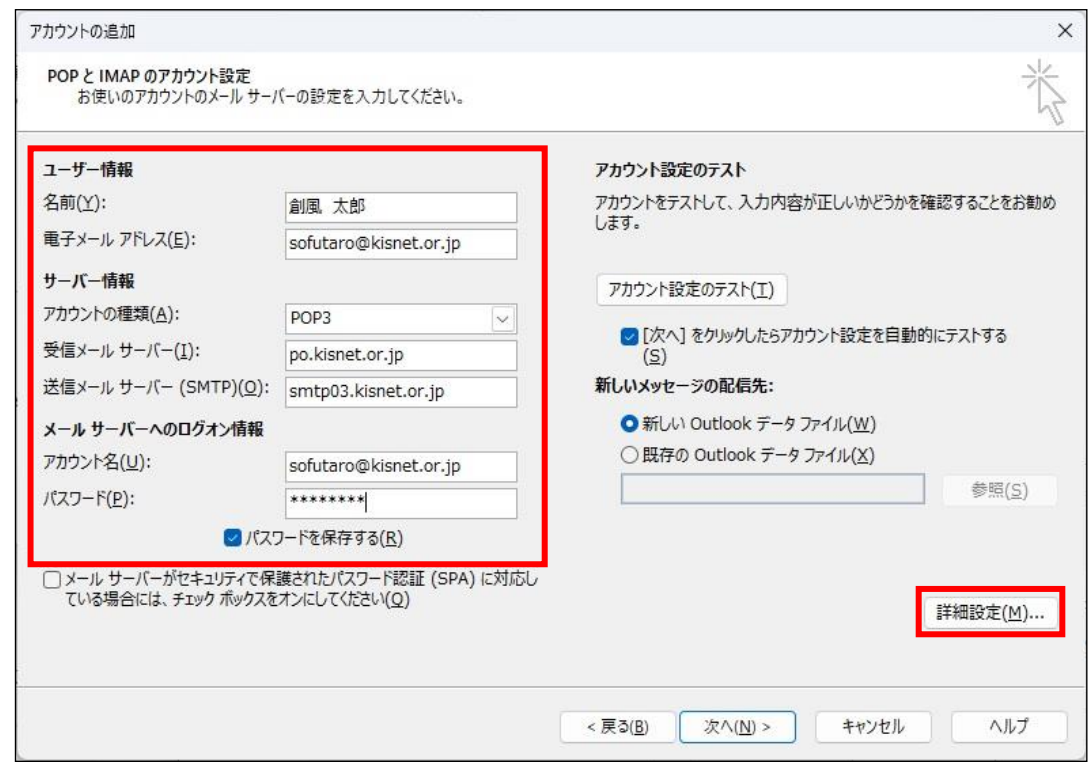

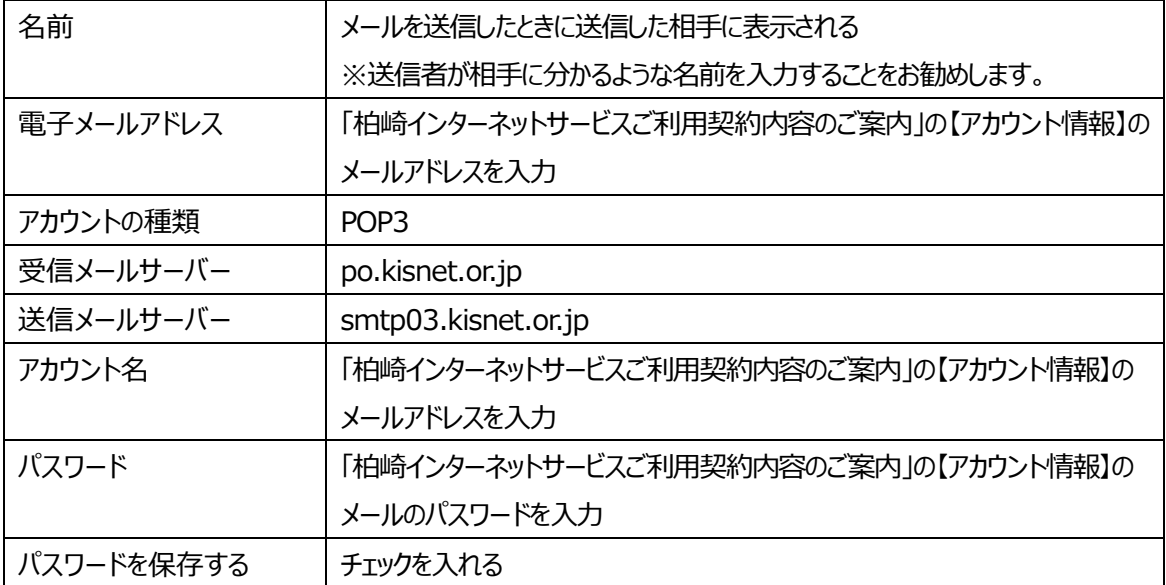

9. 「送信サーバー」タブをクリックし、「送信サーバー (SMTP) は認証が必要」にチェックを入れます。

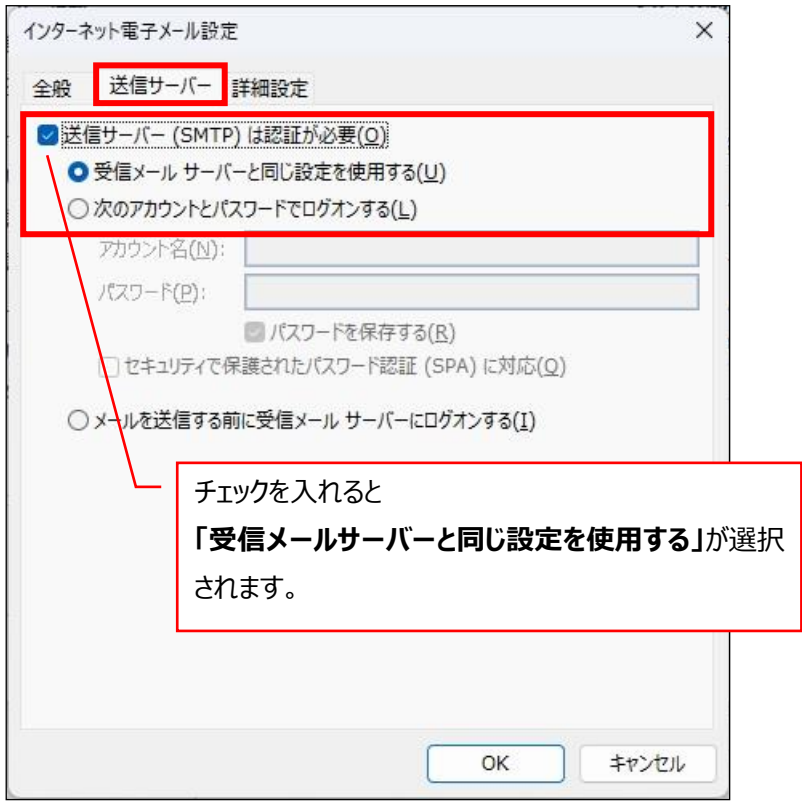

10.「詳細設定」タブをクリックします。以下のとおりに設定します。

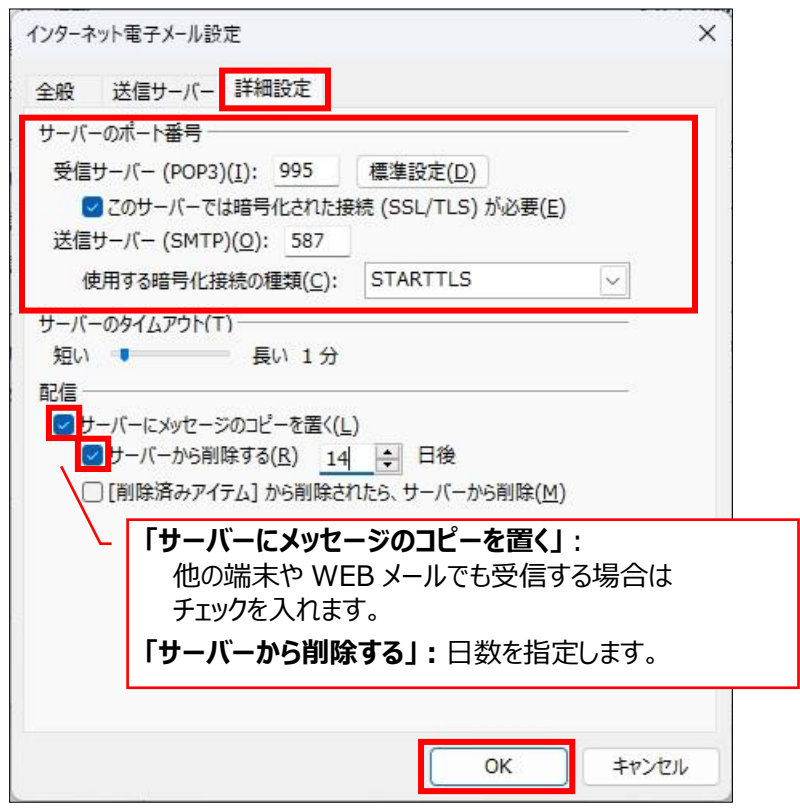

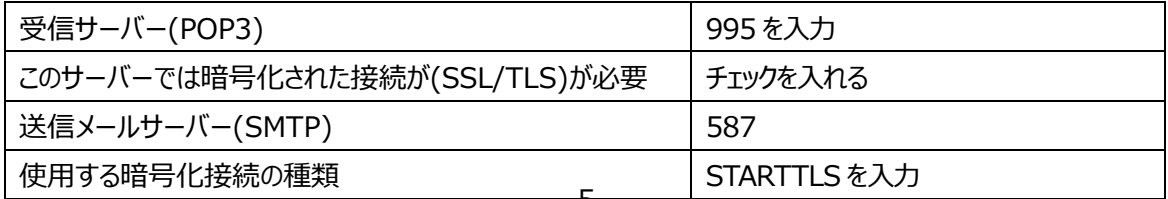

11.「POP と IMAP のアカウント設定」画面に戻ります。

## 「[次へ]をクリックしたらアカウント設定を自動的にテストする」にチェックが入っていることを確認し、 「次へ」をクリックします。

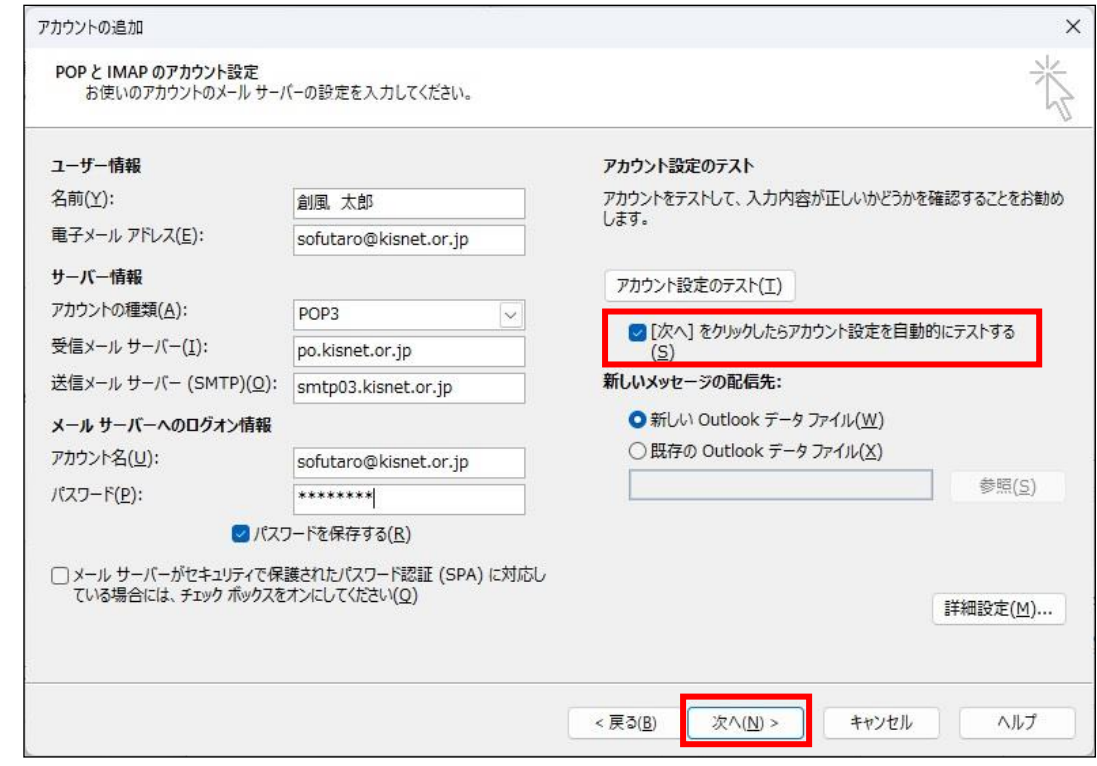

設定が完了すると受信、送信ともに「完了」と表示されます。「閉じる」をクリックします。

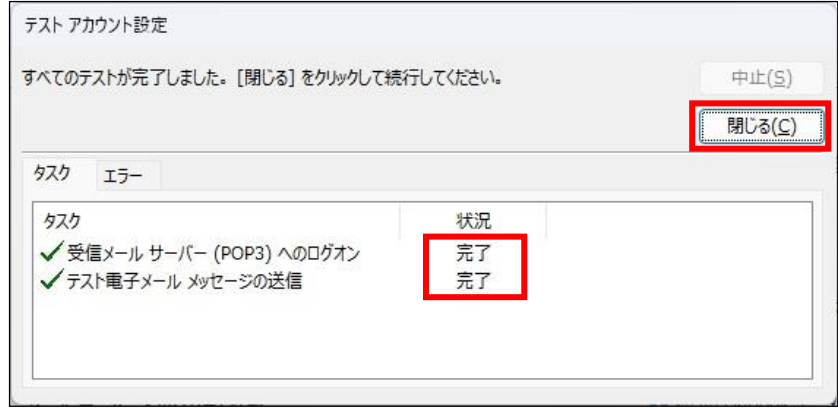

**~ テストが失敗となった場合 ~** (以下の画面が表示された場合)

「ユーザー名」「パスワード」をもう一度ご確認ください。

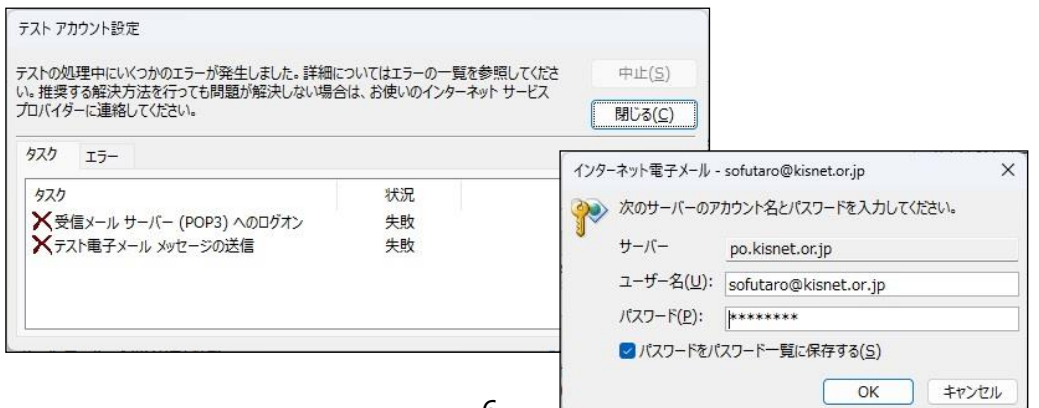

12.「すべて完了しました」と表示されます。「完了」をクリックします。

※Outlook Mobile を設定しない場合、チェックを外してから「完了」をクリックしてください。

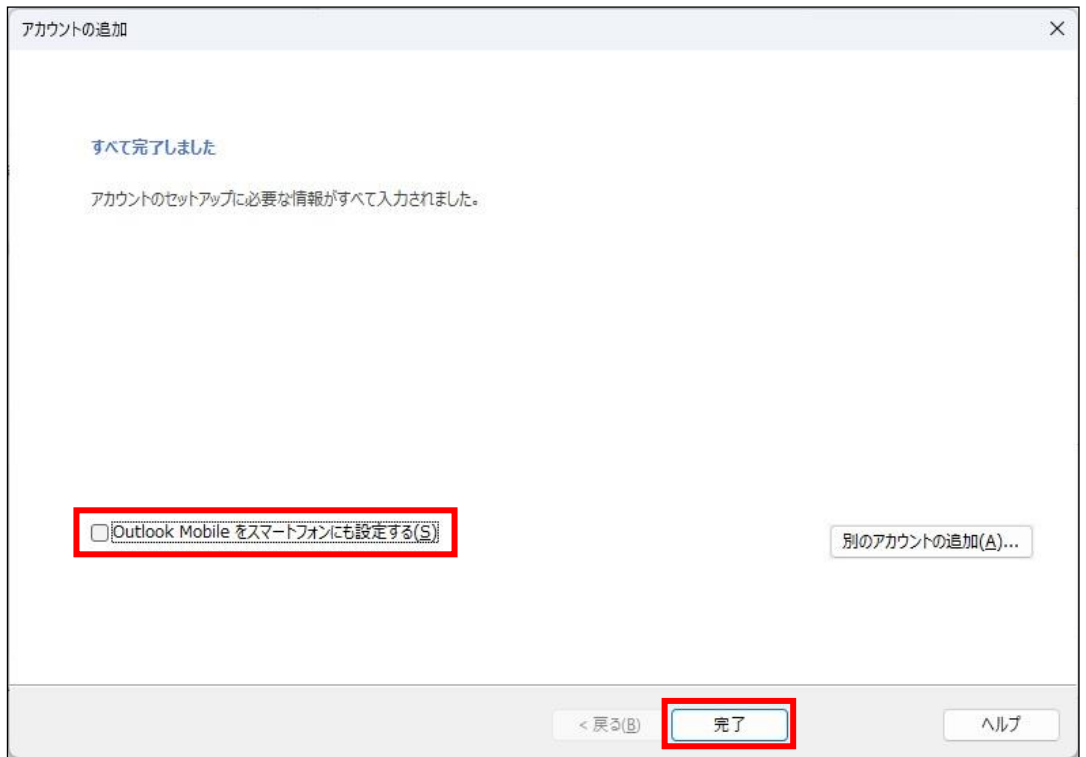

**~ 設定完了 ~**